# **DG Series Access Control Proximity Readers**

# **DG-800**

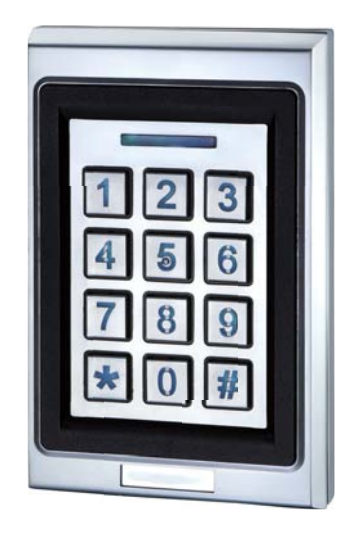

- Applicable card mode: EM Card / Key Fob
- 1 Administrator and 200 Users
- 200 Proximity Cards / Key fobs
- Access Modes: Use Bluetooth smartphone, Card / Key fob or enter passcode to access
- Built-in Tamper alarm and Buzzer (85dB)
- User Management: Add / Delete / View user data, Grant user access for specific dates or time periods, Change user passcode
- Audit Trail logs for last 1000 events
- Alarm output to notify that Tamper alarm has been triggered
- Overhead LEDs and Backlit keys for easy use in the dark
- Wrong code lockout: If an incorrect passcode is entered 3 times in a row, the keypad will lock down for 60 seconds

#### **DG-170**  $+$   $\overline{DC} - 170^+$

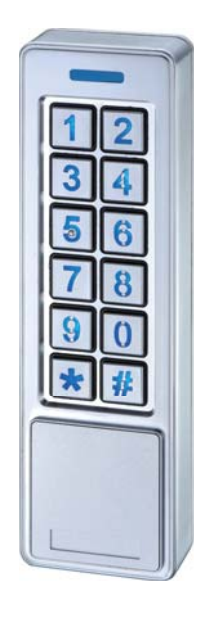

## **Features: Specificaঞons:**

- Operating Voltage: 12VDC / 24 VDC
- Bluetooth Module: BLE 4.2 Bluetooth Low Energy
- Current Draw: Standby current 56mA@12VDC ; 28mA@24VDC Working current (Relay active): 85mA@12VDC ; 43mA@24VDC
- Read Range: 3.5cm
- Frequency: EM 125KHz
- Bluetooth Operating Distance: Up to 50 meters (164 ft) without blocking by metal or concrete wall/door frames
- Smartphone Compatibility: Android 5.0 and up, iOS 9.0 and up
- Working Temperature:  $-20$  °C ~  $+50$  °C (-4 °F ~122 °F)
- Dimension: DG-800+: 123 (L) x 79 (W) x 23 (D) mm  $DG-170+ : 152 (L) \times 45 (W) \times 23 (D)$  mm
- Finish: Zinc Alloy

## **DG-800+ & DG-170+ Parts List**:

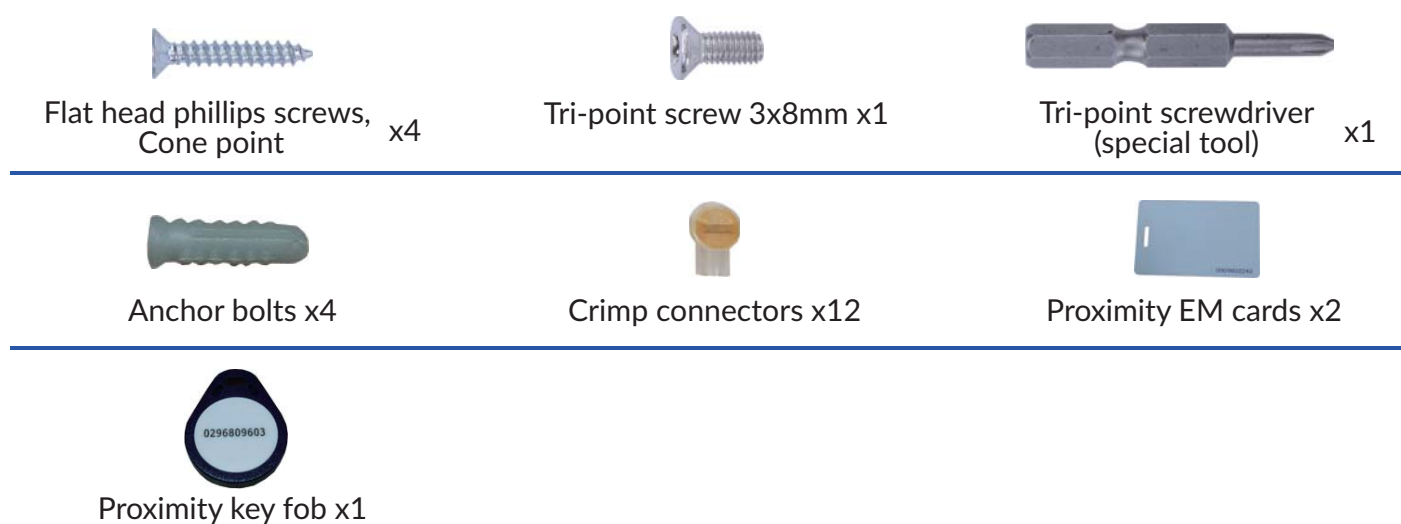

## **LED & Audible Indicators**

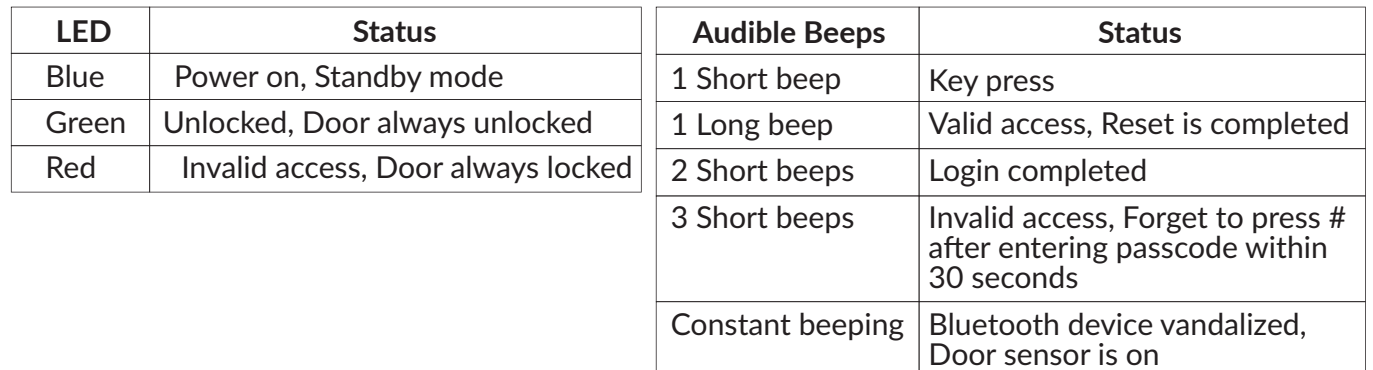

## **DG Series Wiring Diagram**

#### **(DG-800+ & DG-170+ have same wiring and pin seমng)**

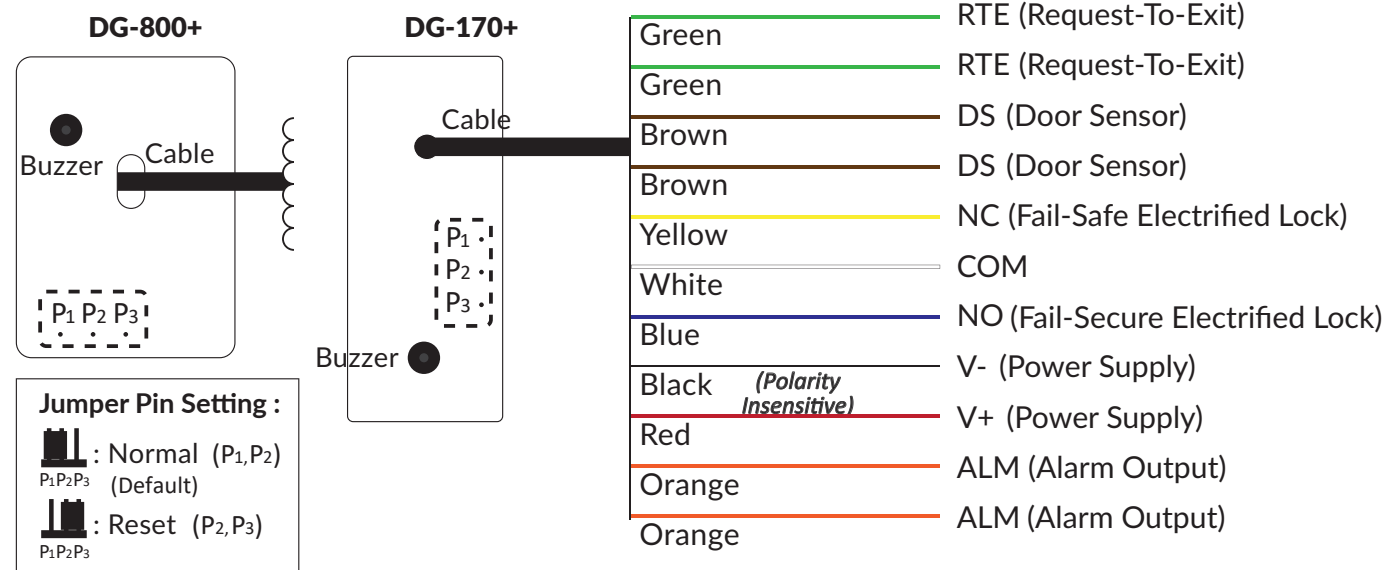

#### **Reset Procedures**

- 1. Power off Access Control Reader.
- 2. Move the Pin Jumper to P2 and P3, then power on.
- 3. Hear a long beep to complete resetting procedures.
- 4. Move the Pin Jumper back to P1 and P2 to Normal setting.
- 5. Login as Admin and check all users, audit trail events are all cleared and everything is reset to factory default setting, except device name.

## **Crimp connectors Crimp connectors included:**

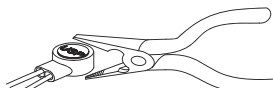

Use a pair of crimping pliers designed to crimp insulated connectors. Place the crimp connector into the compression slot. Be sure the crimping jaws are positioned over the stripped portion of the wire. Squeeze the handles together with enough force to crush the end of the butt splice.

## **DG Series Keypads Installaঞon**

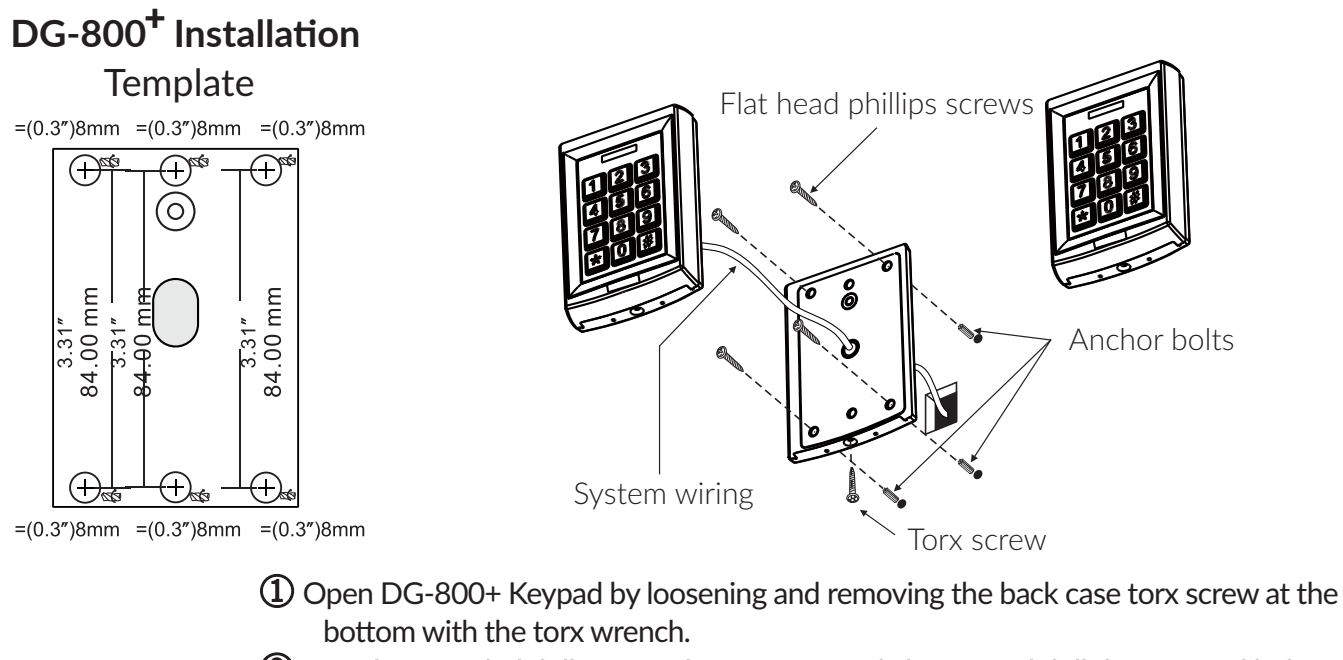

- ② Use the provided drilling template to accurately locate and drill the required holes.
- ③ Use the screws provided to mount the back case on the wall. Be sure to draw the wiring through the large centre hole in back case, and keep level.
- ④ Connect accurately the system wiring following the label enclosed on the rear.
- ⑤ Put the unit back and screw it on by using the torx wrench.

## $DG-170<sup>+</sup>$  Installation

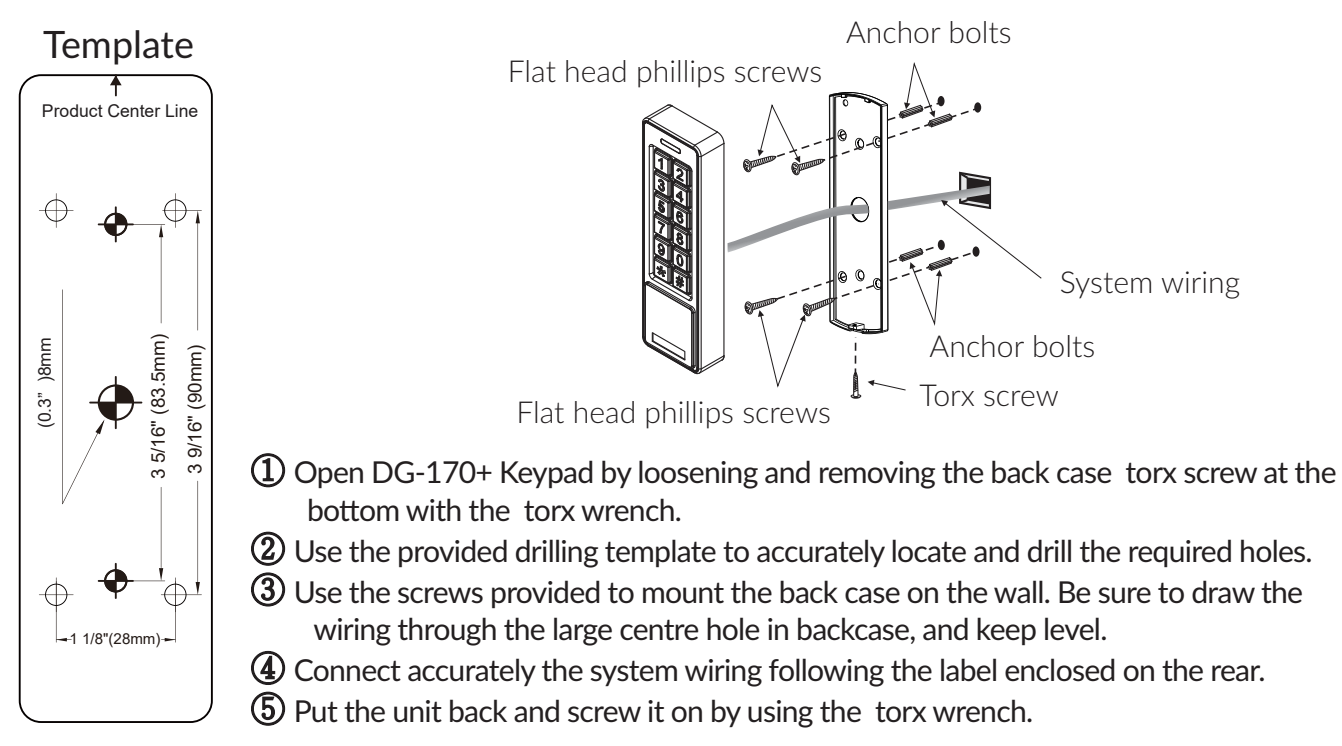

## **Software App Operations**

#### **1. Download Easiprox App** (for model Easiprox+ Series and DG Series)

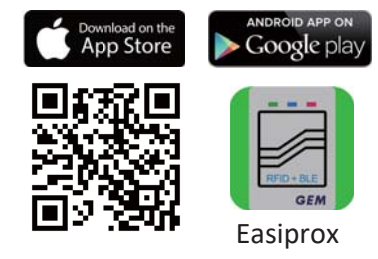

Download Easiprox App to set up. Scan QR Code on the left or download the App from Apple Store or Google Play depending on what kind of smartphone you use. Smartphone compatibility: Android 5.0 and up, iOS 9.0 and up

#### **2. App Main Page Introducঞon**

#### ① **Login**

Administrator: Enter Admin ID and Passcode to login. **Admin ID**:**ADMIN Default Admin Passcode**:**12345** (Passcode:4~8 digits) User: Enter User ID and User Passcode to login. User ID and User Passcode are given by the Administrator.

#### **[Note]**

1.) Administrator ID "ADMIN" can not be changed. Please change Admin's default passcode "12345" right after you login as the Admin. Go to setting page, press Admin Passcode to Edit Admin Passcode.

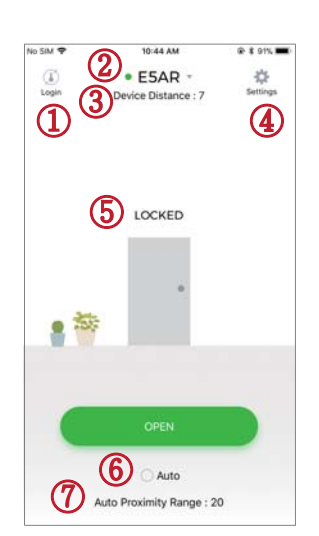

#### **Login Success / Login Failure indicaঞons will be shown as following**: 2.) Login Success: You Have Successfully Logged In. You May Now Unlock A Door. Login Failure:

Login Failed. Please Verify Your Login Information Or Contact Your Administrator.

#### ② **Device name**

Choose which device you want to unlock by pulling down the Device name listing.

#### ③ **Device distance**

The distance between you and the Bluetooth Keypad/Reader.

#### ④ **Seমngs**

Tap "Settings" to view or change setting functions.

#### ⑤ **LOCKED / UNLOCKED**

 $LOCKED : Door lock status is Locked. (Default).$ 

UNLOCKED: Press  $\overline{C}$  open button or the dom in to unlock the door.

#### ⑥ **Auto**

Press "Auto" to enable Auto unlock function to access.

Make sure to disable "Auto" before pressing to enter Settings page.<br>
settings

#### ⑦ **Auto Proximity Range**

Adjust Auto Proximity Range in Settings page. The range is between 0 to maximum 20 and it may have different results under different circumstances.

#### **3. Administrator " Seমngs" Page Introducঞon**

Tap "Settings" to view or change setting functions in Users "Setttings" Page.

- ① **Users**:(See Figure 1 below)
	- **a. Add / Delete / Edit** user information.
	- **b.** If there are many users, you can search User ID (Enter an User ID to search user). (See Figure 2 below)
	- **c. ID** (Up to 16 characters)
	- **d. Passcode** (4~8 digits)
	- **e. Card / Fob number**: Enter or Edit 10 numbers from a card or key fob.
	- **f. Phone Access**: Enable / Disable phone access for a user. (See Figure 3 below)
	- **h. Keypad Access**: Enable / Disable keypad access for a user. (See Figure 3 below)
	- **g. Card / Fob Access**: Enable / Disable Card and Key Fob access for a user.
	- (See Figure 3 below)

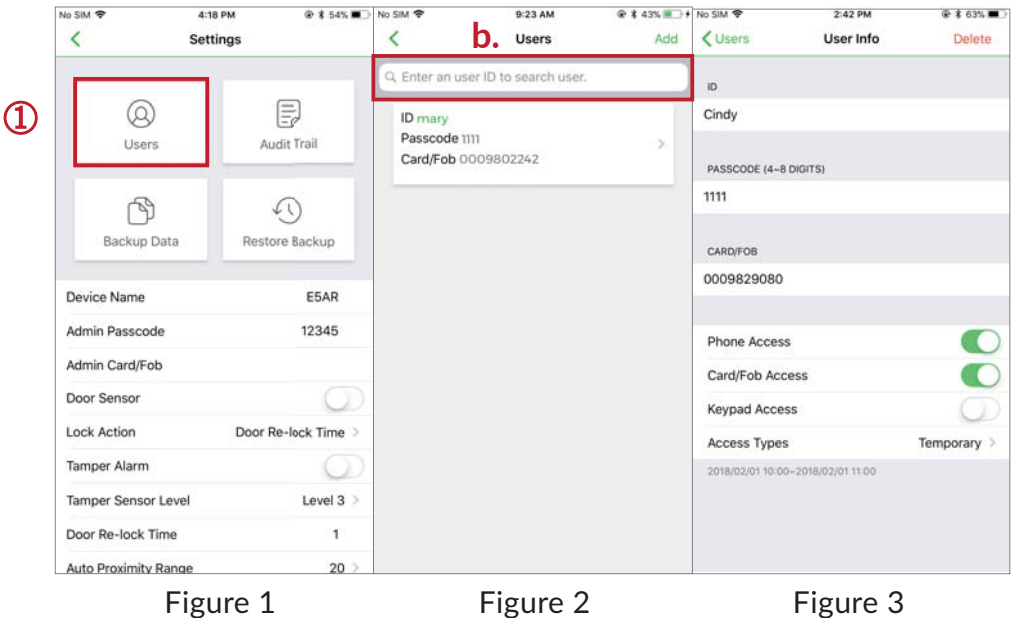

- **i. Access Type**: (4 options) (See Figure 4 next page)
- (A) Permanent: Permanent access is given by default.
- $(B)$  Temporary: Set specific access time period for guests and visitors.
- (C) Number of Times: To set number of access granted to user. (Please enter a number between 0 to 255)
- (D) Scheduled: To assign repeatedly access on specific days and hours for a certain period of time. This setting is useful for house cleaners or constructors who need temporary access on regular basis. (See Figure 4 and 5 next page)

② **Audit Trail**:(See Figure 6 and 7 next page)

- a. Audit Trail is tracking last 1000 event logs including Tamper Alarm.
- b. Enter an user ID to search events for an user.
- c. Tap  $\Box$  to export all events to excel file.
- d. Tap  $\bigcap$  to refresh all events.

#### ③ **Backup Data**:(See Figure 8 next page)

Backup Data is to backup Users, Admin Passcode, Admin Card/Fob, Door Sensor, Lock Action, Tamper Alarm and Door Re-lock Time to Administrator's phone and can be restored except Device Name, Tamper Sensor Level, Auto Proximity Range, About Us and Audit Trail logs.

Step 1: Press "Backup Data", the App will show: Backup all data now?

Step 2: Press Confirm, the App will show: Backup Status Backup Complete!

## **Software App Operations**

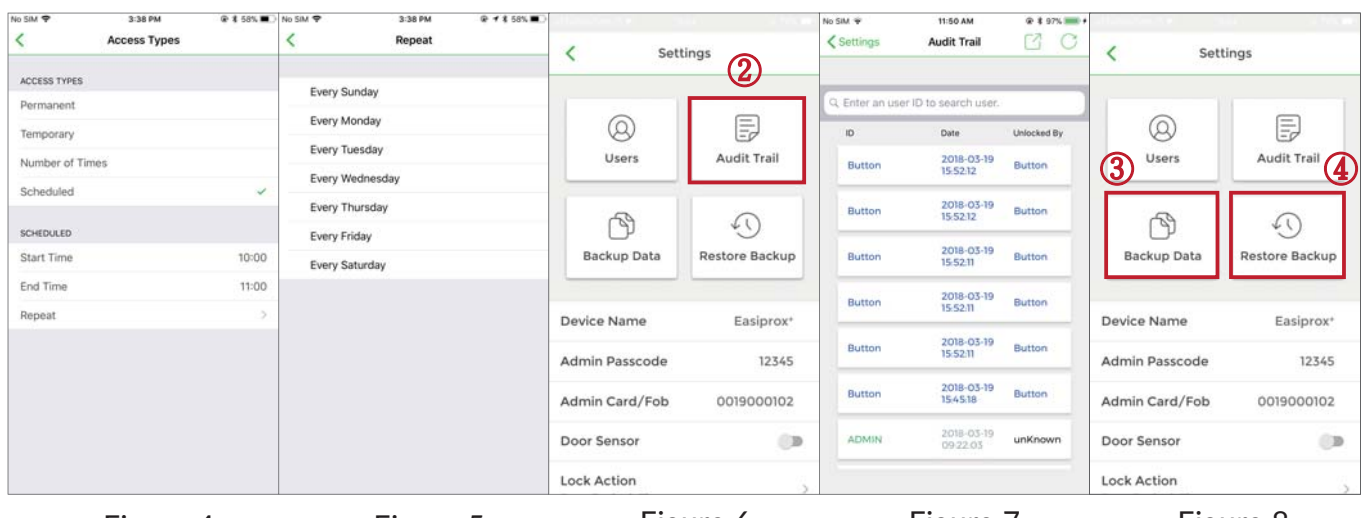

Figure 4 Figure 5 Figure 6 Figure 7 Figure 8

#### ④ **Restore Backup** (See Figure 8)

Restore the last backup data by Admin's phone to a new Access Control Keypad / Reader. Step 1: Press "Restore Backup", the App will show: Restore all data now? Step 2: Press Confirm, the App will show: Restore Status Restore Complete!

#### **Administrator " Seমngs" Page Introducঞon Conঞnued**: (See the Figure)

- **Device Name**: Edit Device Name (Up to 16 characters)
- Admin Passcode: Edit Admin Passcode (4~8 digits)
- Admin Card/Fob: Edit Admin Card/Fob number (10 numbers on your card or key fob)
- **Door Sensor** :

Enable Door Sensor when you connect to a closed-circuit magnetic sensor or a monitored door lock that has door sensor (or lock sensor) outputs to monitor the open or closed state of a door.

• Lock Action: (3 options)

Choose Door Re-lock Time, Door Always Unlocked, and Door Always Locked.

**Tamper Alarm**: •

If the device is vandalized, the tamper alarm will beep immediately and won't go off until it's switched off by Administrator.

**Tamper Sensor Level**: •

Level 1 (High Sensitivity) Level 2 (Mid Sensitivity) Level 3 (Low Sensitivity)

• Door Re-lock Time:

6 seconds by default. Edit the Door Re-lock Time interval between 1 to 1800 seconds.

**Auto Proximity Range**: •

Adjust Auto Proximity Range here. The range is between 0 to maximum 20 and it may have different results under different circumstances.

**Device Time**: •

Make sure the Device Time is precisely synced with your current time zone to have correct and precise access data and information.

- About us: View Device Models, App version, Website and E-Mail information.
- **Firmware version**: See Firmware version of your Bluetooth Access Control Keypads/Readers.

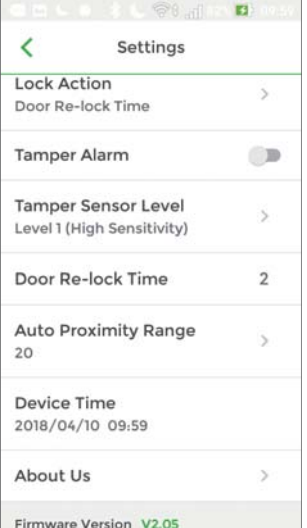

### **4. User's " Seমngs" Page Introducঞon**

Tap "Settings" to view or change setting functions in User's "Settings" Page. (See Figure 9 below)

- Device Name: User can only view the Device Name. (See Figure 10 below)
- Auto Proximity Range: User can adjust Auto proximity range between 0 to maximum 20 to access. May have different results under different circumstances. (See Figure 11 below)
- About Us : View Device models, App version, Website information.

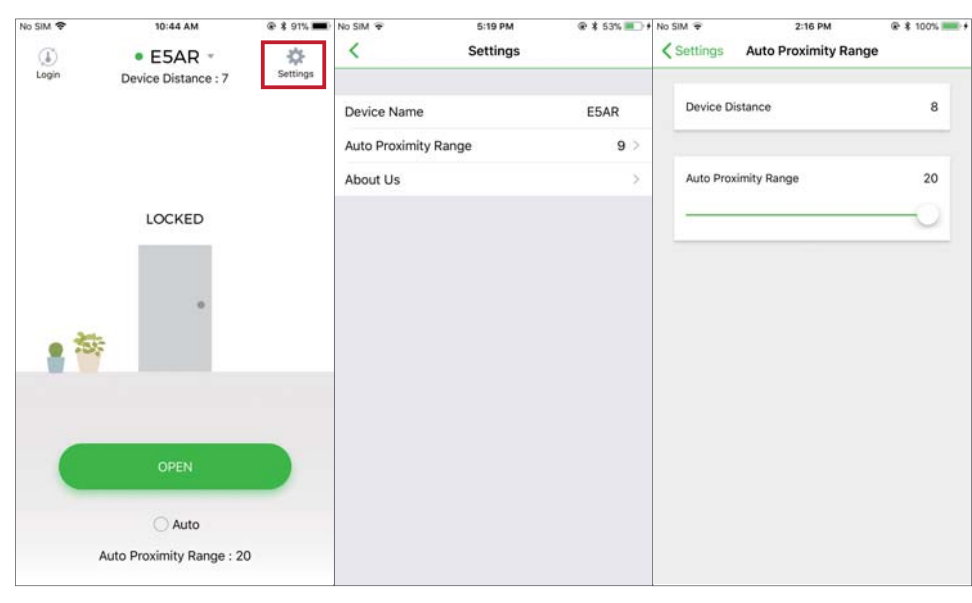

Figure 9

Figure 10 User's Settings Page Figure 11

Copyright © All rights reserved. P-MU-DGPlus Published 2022.10.20